## Дифференцированный учет товара при использовании КСА «Касби-02МФ».

*Для правильной настройки КСА «Касби-02МФ» необходимо обратиться в центр технической поддержки (ЦТО) Рамок по адресу г.Минск, ул.Лермонтова, 29 телефон +375 29 150-20-47, работа бесплатная.*

## **Как правильно настроить КСА для работы с дифференцированным учетом, или подарочными Сертификатами, или маркированным товаром, или при использовании группы GTIN.**

EAN, старший разряд поля (4 бита) используется в качестве разделителя для кодов товаров и является признаком наличия GTIN-кода:

0000 – без EAN; - Суммовой учет

0001 – EAN - 01; - Дифференцированный учет

0011 – услуга - 03;- Услуги

0100 – средство авансового платежа (подарочный сертификат) - 04;

Для кодирования EAN используется форма двоично-десятичного кода.

При работе с GTIN-кодами необходимо прописать в разделе «**Администратор – 4.Настройки – '1 Название – "2 Отделы**» нажимаем «ВВ», видим на индикаторе «**01/ОТДЕЛ 01**», нажимаем клавишу «ВВ», видим надпись «**РУССКИЙ»**, нажимаем клавишу «ВВ», надпись на индикаторе «**ОТДЕЛ 01**», сдвигаем курсор в право – нажимаем клавишу «%» , появляется знак « **#** » в формате двоично-десятичного кода набираем цифру 1 или необходимый GTIN-код от 00-99, в конце нажимаем клавишу «ВВ». На индикаторе видим «**01/ОТДЕЛ 01 #01**» и так по каждому отделу выставляем необходимый GTIN-код.

## Теперь КСА будет передавать в СКНО необходимый признак по GTIN-коду.

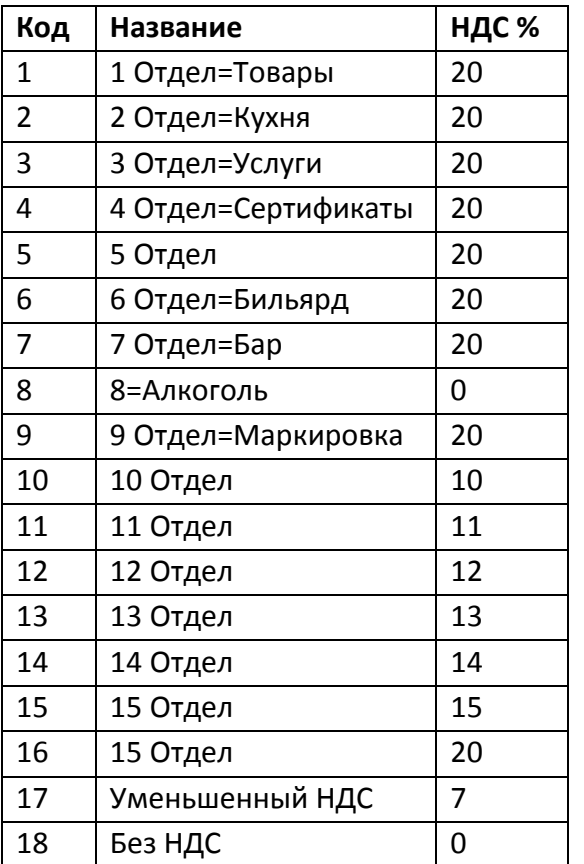

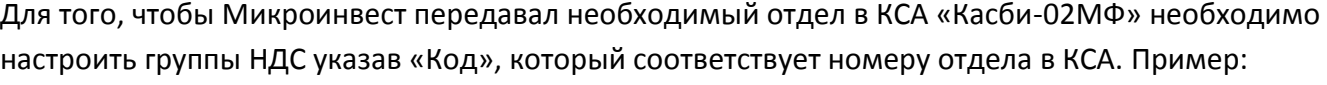

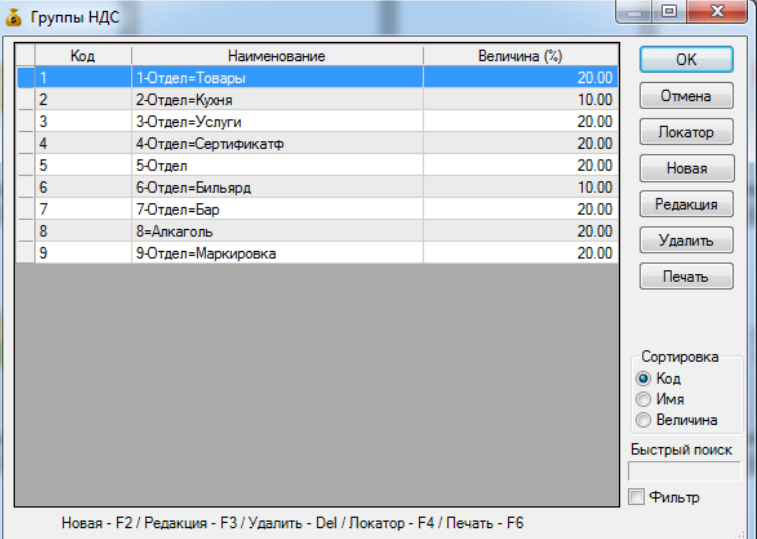

Далее в карточки товара выбрать для каждого товара необходимую группу НДС, которая будет соответствовать отделу в КСА «Касби». Редакция Товар – Дополнительные сведения (2 закладка сверху) – Группа НДС, выбираем необходимый отдел из списка.

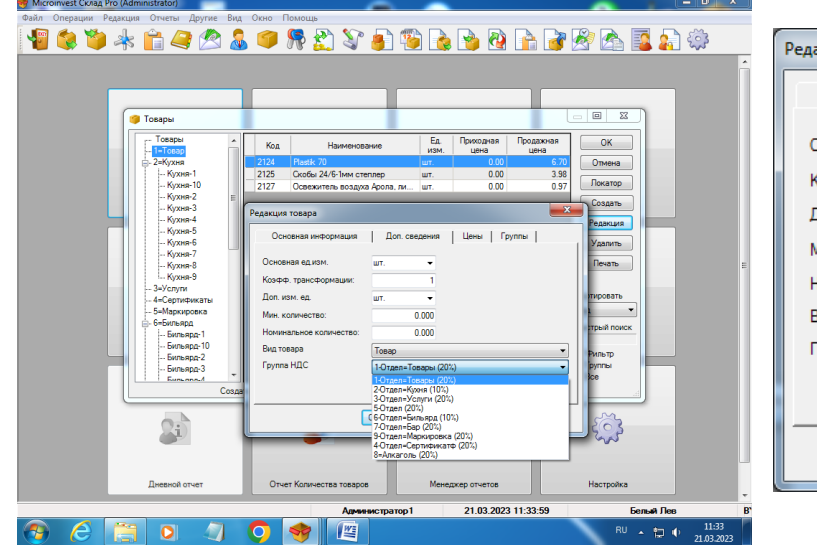

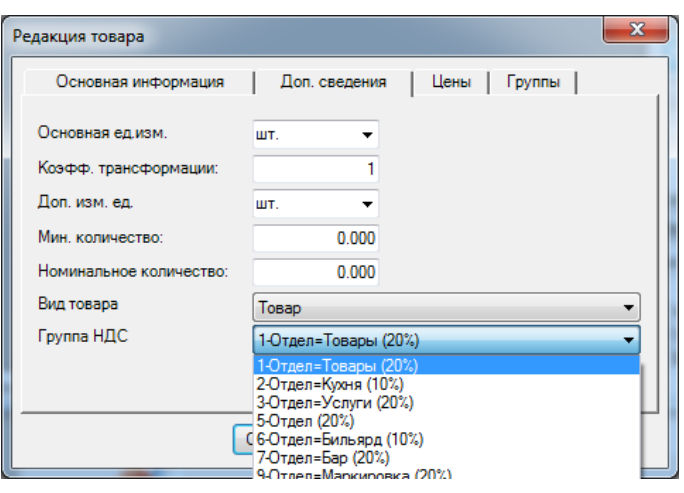

Можно все ускорить через Импорт/Экспорт Номенклатуры в разделе «Редакция – Администрирование – Импорт номенклатуры» через таблицы Эксель, установив на каждый товар свою Группу НДС.

Как правила группа товаров соответствует – Отделу в КСА, но группа НДС устанавливается на каждый товар, поэтому можно гибко настроить необходимые отделы для пробивания чеков на КСА «Касби-02МФ».

Для работы со скидками необходимо настроить в КСА «Касби-02МФ» в разделе Техник - 7 Скидка – Альтернативная, нажимаем клавишу ВВ.

*Для правильной работы с КСА «Касби» рекомендуем привозить в ЦТО для настройки вашей системы Автоматизации с работой Микроинвест и КСА «Касби» работа с отделами.*

*Мы настроим бесплатно в ЦТО для правильной работы с Автоматизацией Микроинвест и КСА «Касби» работа с отделами и GTIN-кодами.*